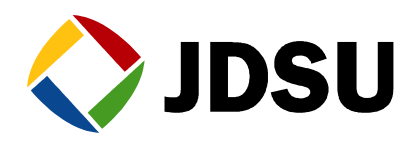

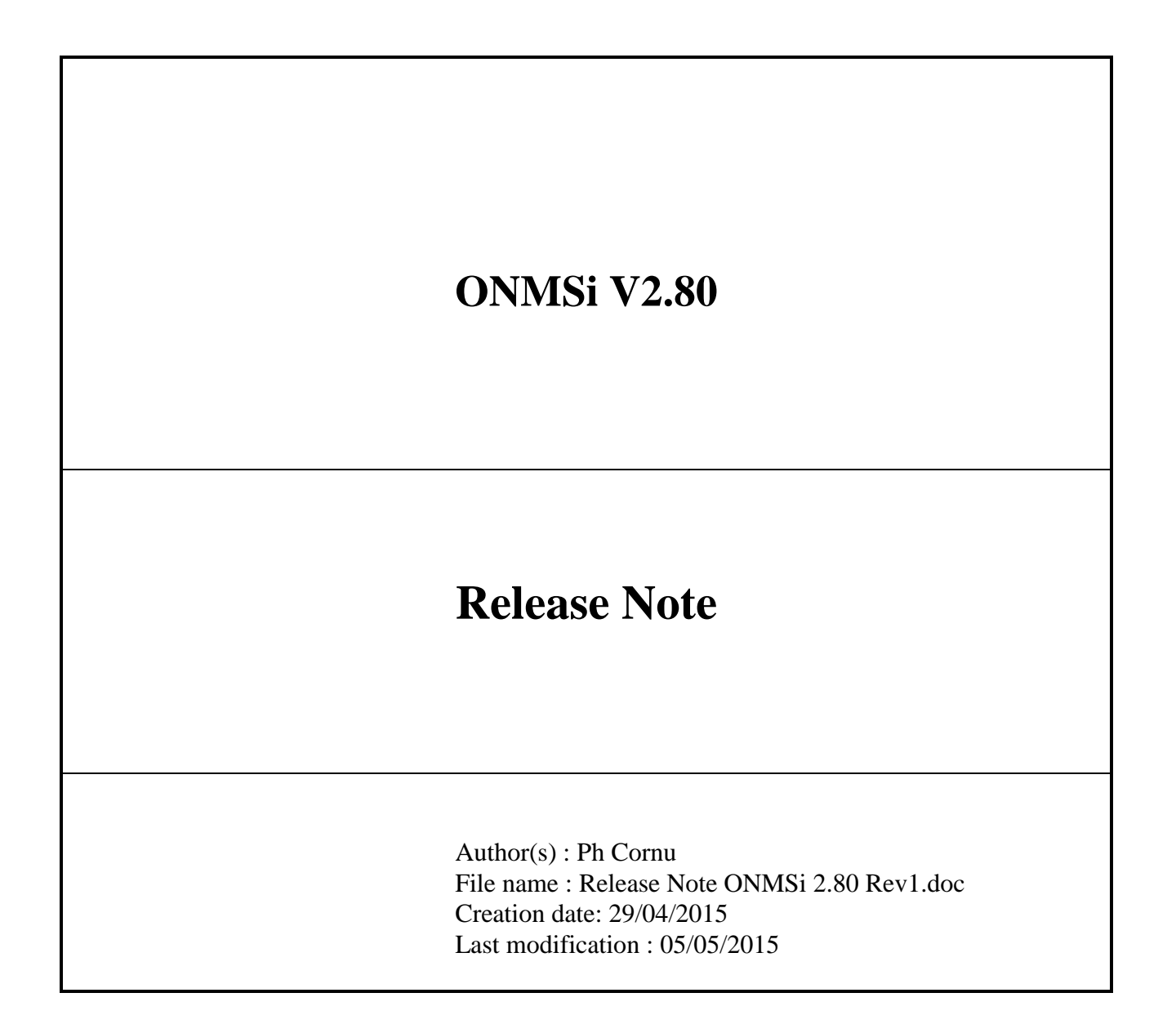

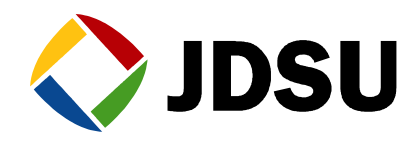

## *CONTENTS*

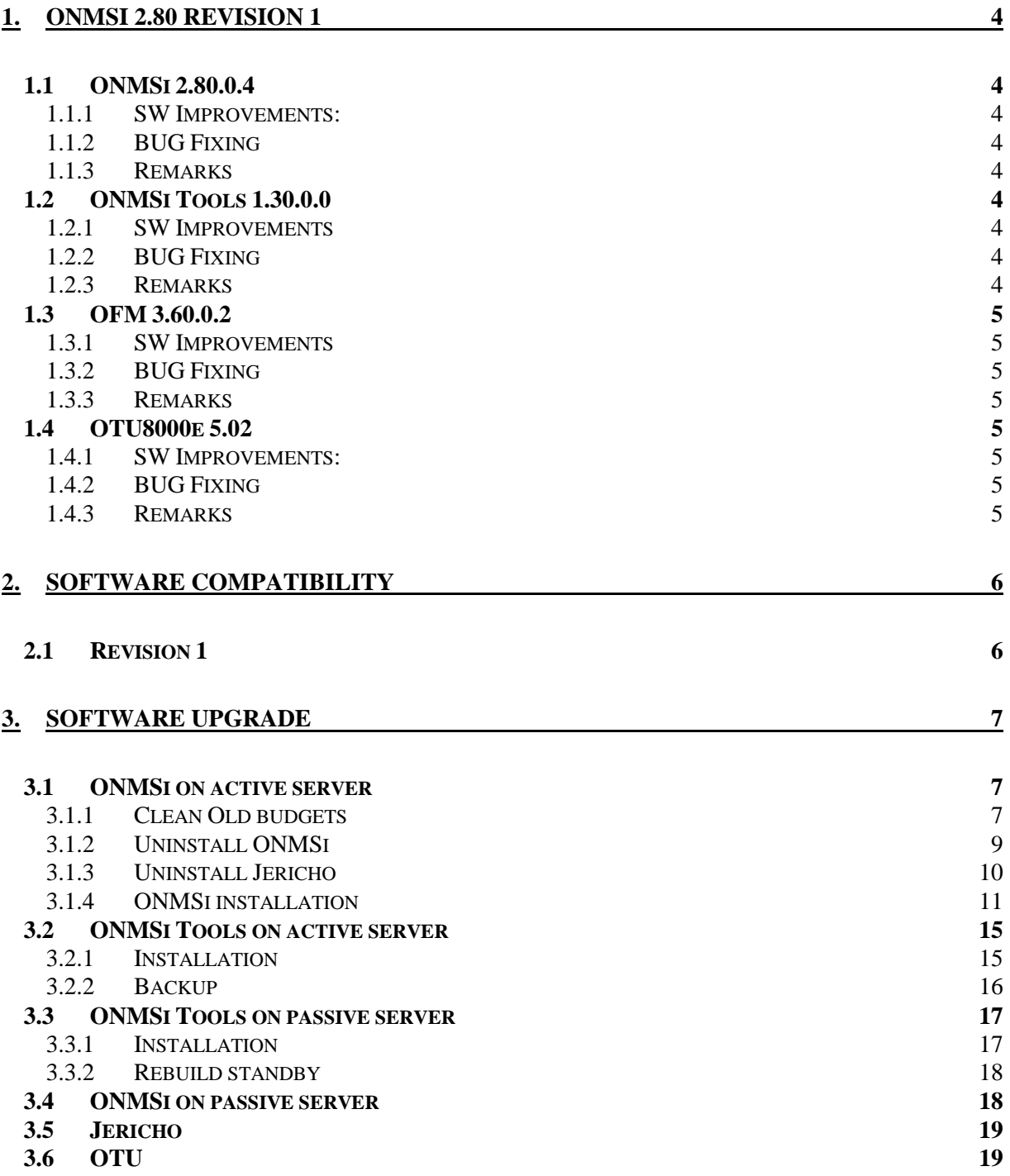

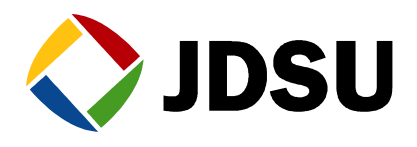

#### **3.7 DATABASE INTEGRITY CHECK 19**

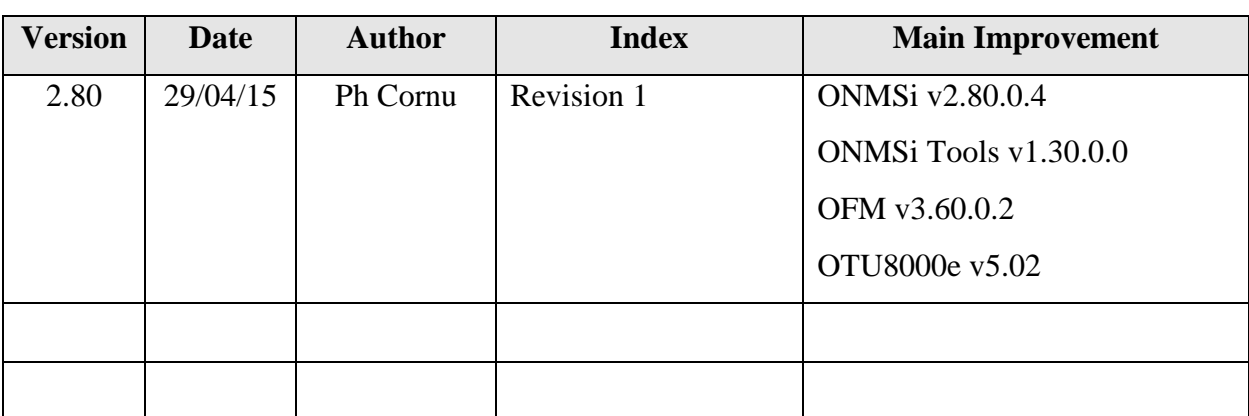

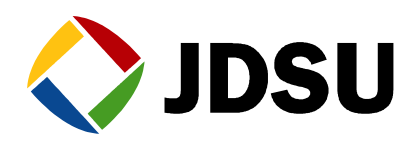

# **1. ONMSi 2.80 Revision 1**

## *1.1 ONMSi 2.80.0.4*

### **1.1.1 SW Improvements:**

- Accessibility according to WCAG
- Monitoring and localization after first splitter
- Windows server 2012 compatibility
- Alarm duration report
- Switch configuration in OTU configuration and network inventory
- EPT#5361 SNMP configuration issue reports alarm

### **1.1.2 BUG Fixing**

- EPT#5469 "Association Enabled" is mandatory with OFM
- EPT#5509 improve display in Traceviewer with multitrace
- EPT# 4581 Update active server when system connect to OTU

### **1.1.3 Remarks**

Localization after first splitter requires OTU8000e  $> = 5.02$ 

Jericho required only for E9iSMSModem option

# *1.2 ONMSi Tools 1.30.0.0*

### **1.2.1 SW Improvements**

- More user friendly interface
- Capability to select main network for HAS transfer
- Backup of log files for HAS & ONMSi

#### **1.2.2 BUG Fixing**

EPT5372 OTU without rescue upgrade without error

## **1.2.3 Remarks**

Mandatory with  $ONMSi \geq 2.80$ 

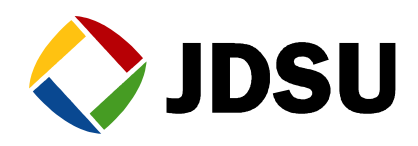

## *1.3 OFM 3.60.0.2*

#### **1.3.1 SW Improvements**

Capability to provide maps

### **1.3.2 BUG Fixing**

### **1.3.3 Remarks**

Automatically included with ONMSi 2.80

# *1.4 OTU8000e 5.02*

#### **1.4.1 SW Improvements:**

- Monitoring and localization after first splitter
- Faster scanning
- EPT# 4581 Update active server when system connect to OTU
- EPT# 5241 Display OTAU SN in OTU dashboard
- EPT# 5459 [SMART OTU] change SMTP port number
- EPT# 5500 [SmartOTU]: heartbeat, keep alive traps to SNMP Mgr
- EPT# 5534 [SmartOTU] GUI in Chinese

### **1.4.2 BUG Fixing**

- EPT# 5286 Rebuilt time out for large port configuration
- EPT# 5460 [SmartOTU] Ethernet config not available in DHCP without LAN access
- EPT# 5543 Crazy traces with 3us, 140km (FPGA)
- EPT# 5573 OTU not sending Heartbeat to ONMSi at first installation

### **1.4.3 Remarks**

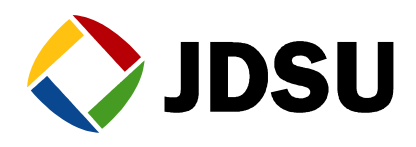

# **2. Software compatibility**

**This compatibility table must be strictly respected.**

## *2.1 Revision 1*

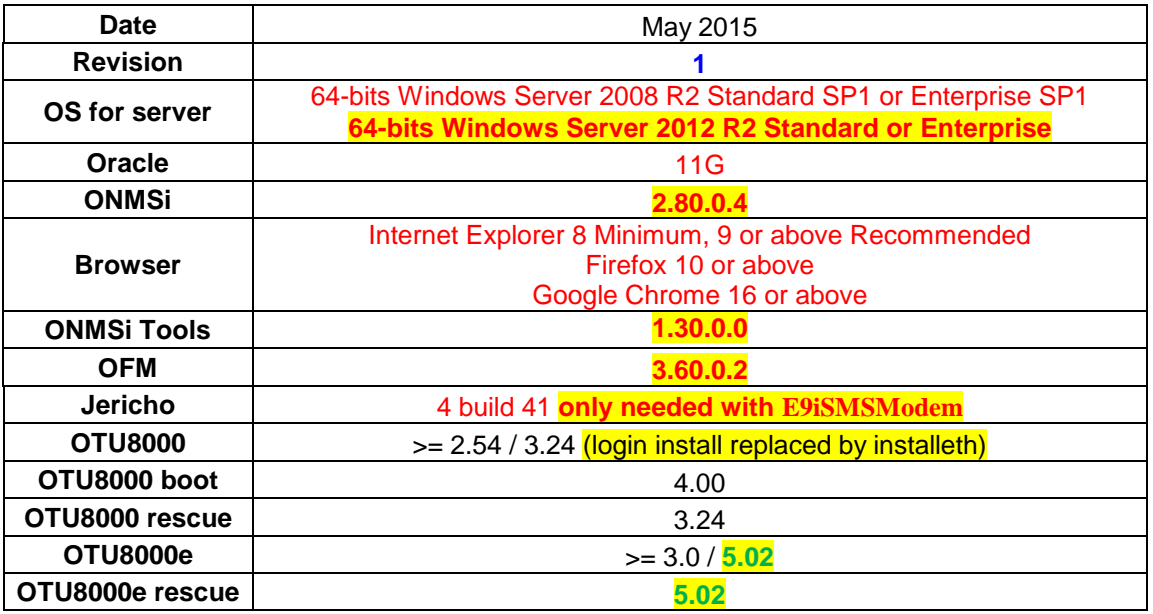

## **Legend**

New release displayed in **bold**

Dependency software displayed with same colour (except black)

### **Software version description**

Most of our applications releases contain 4 digits.

- $\bullet$  First digit = Major design change
- $\bullet$  Second digit = New features, improvements
- $\bullet$  Third digit = Maintenance patch
- Fourth digit = Reserved JDSU (build)

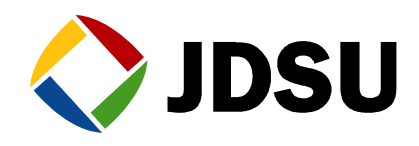

# **3. Software upgrade**

Don't forget to request you new licenses to division before starting any upgrade.

**For system with backup server, active server must be upgraded first.**

## *3.1 ONMSi on active server*

For system with backup, ensure system is configured on "ondemandfailover". If not switch system to this mode.

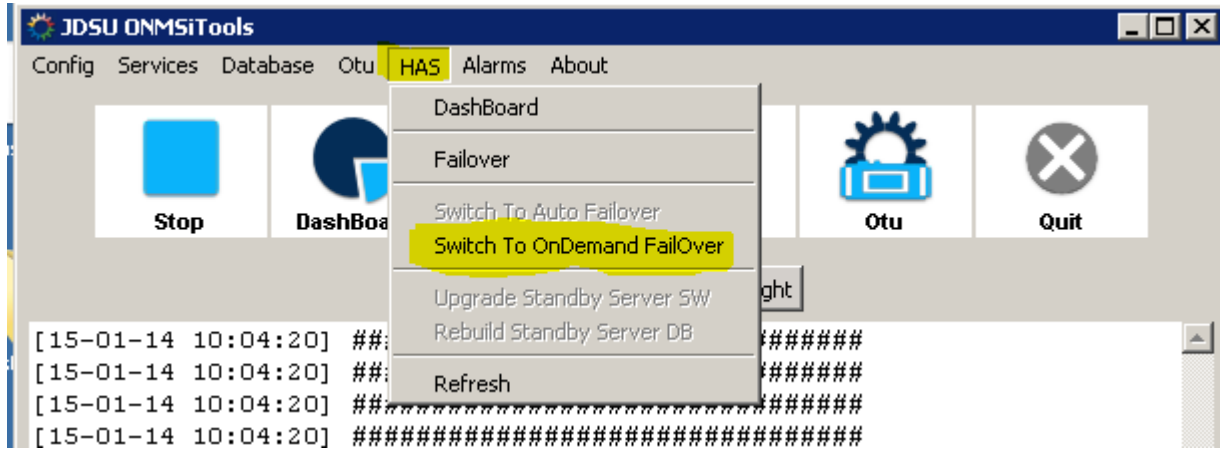

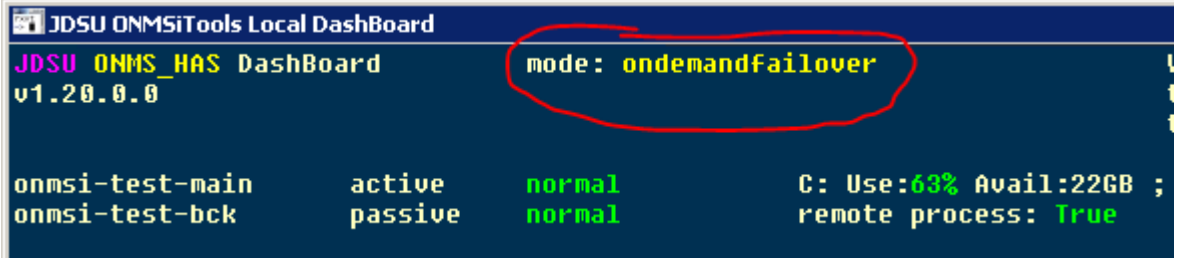

## **3.1.1 Clean Old budgets**

For upgrade from version 2.5x or lower, execute the program c:\workshop\CleanBudgets.exe to delete old corrupted budgets.

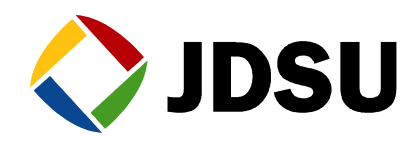

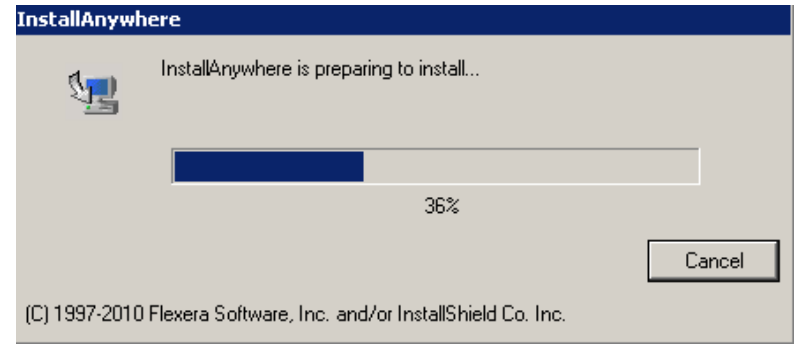

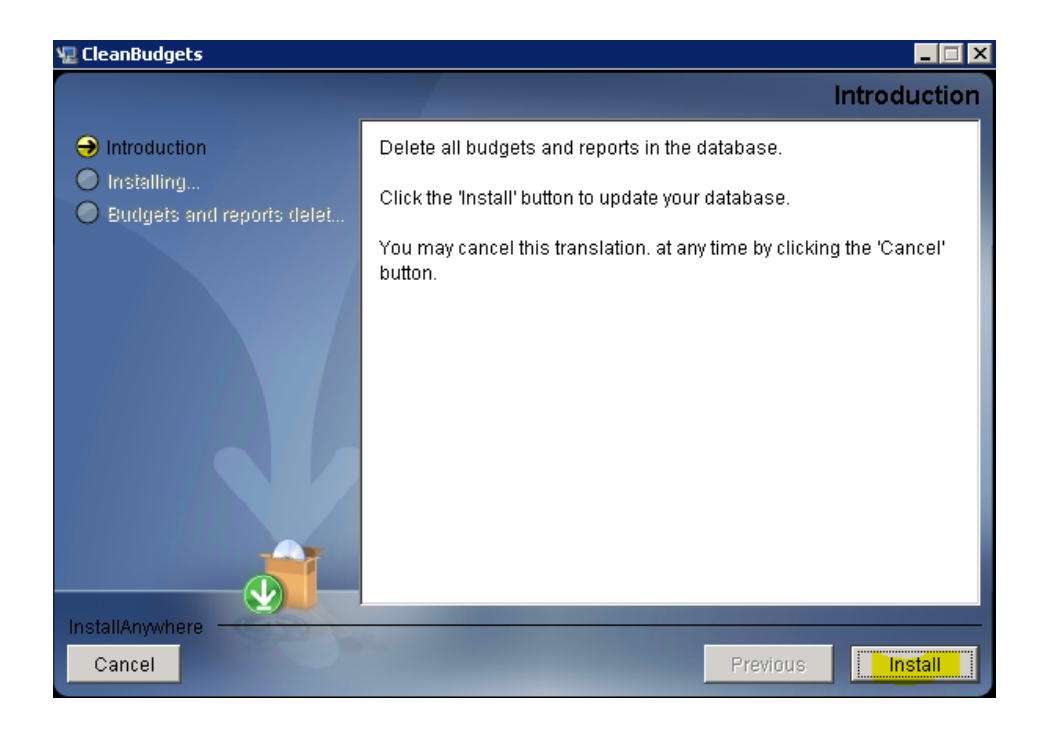

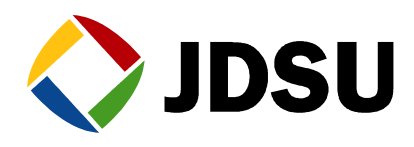

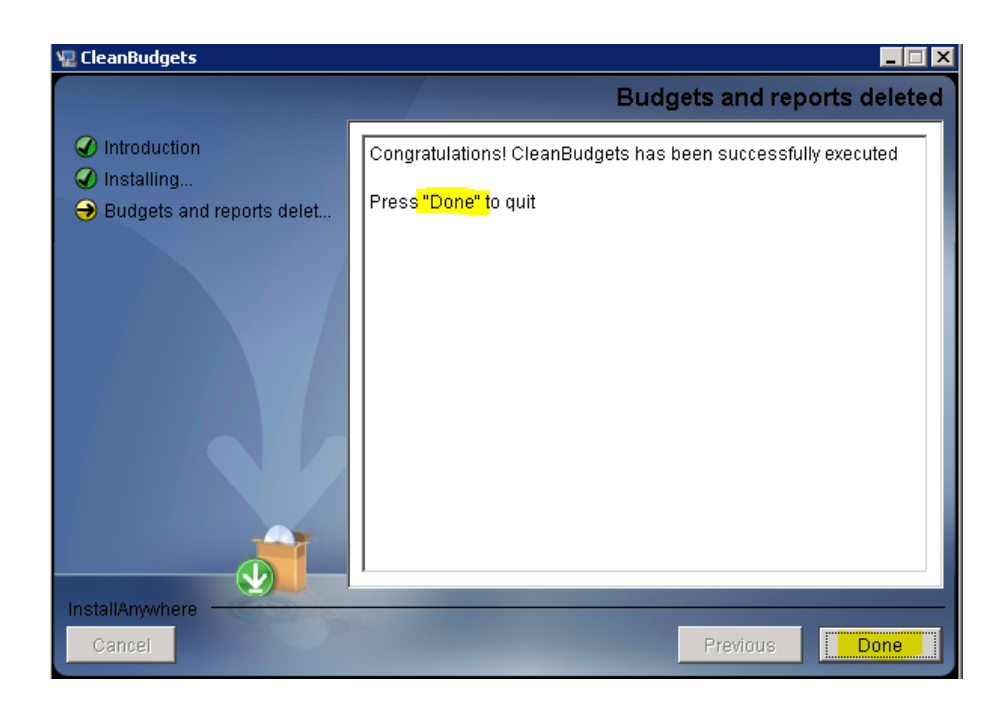

## **3.1.2 Uninstall ONMSi**

Stop services.

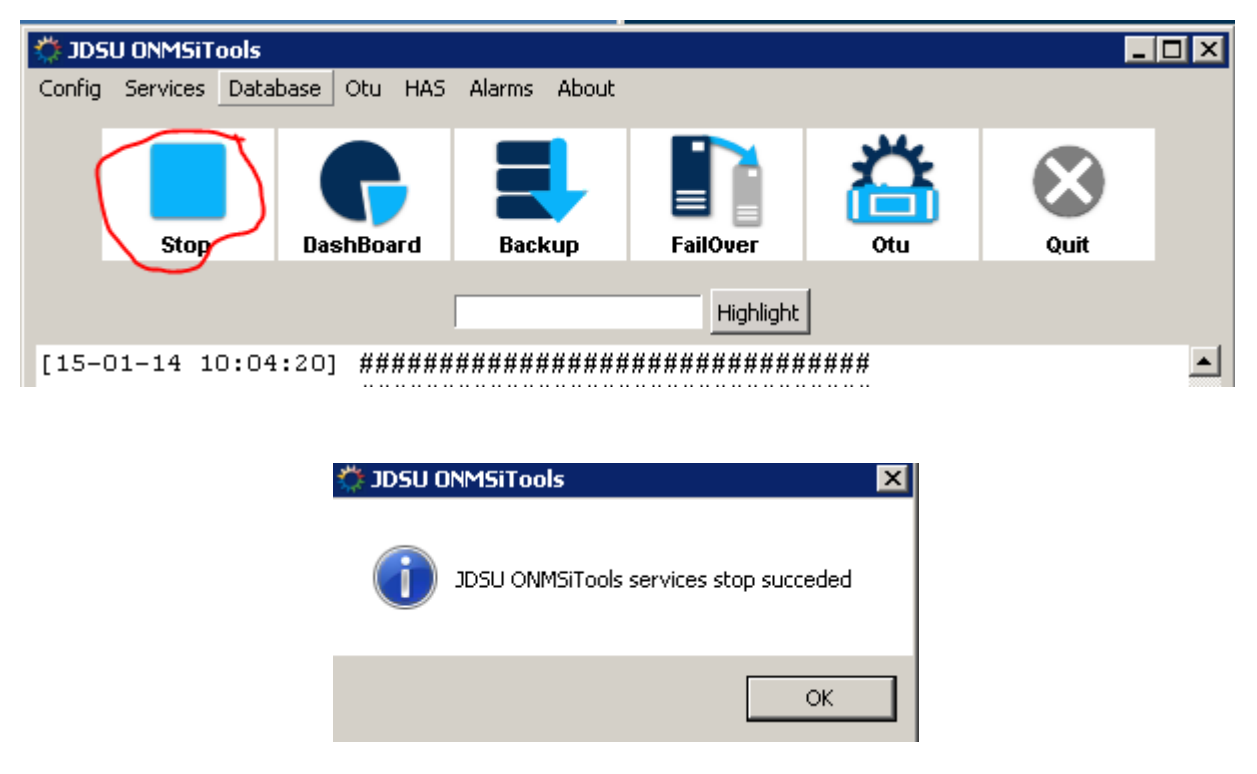

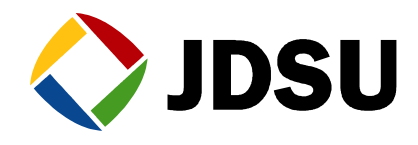

From Control panel menu, uninstall the ONMSi application

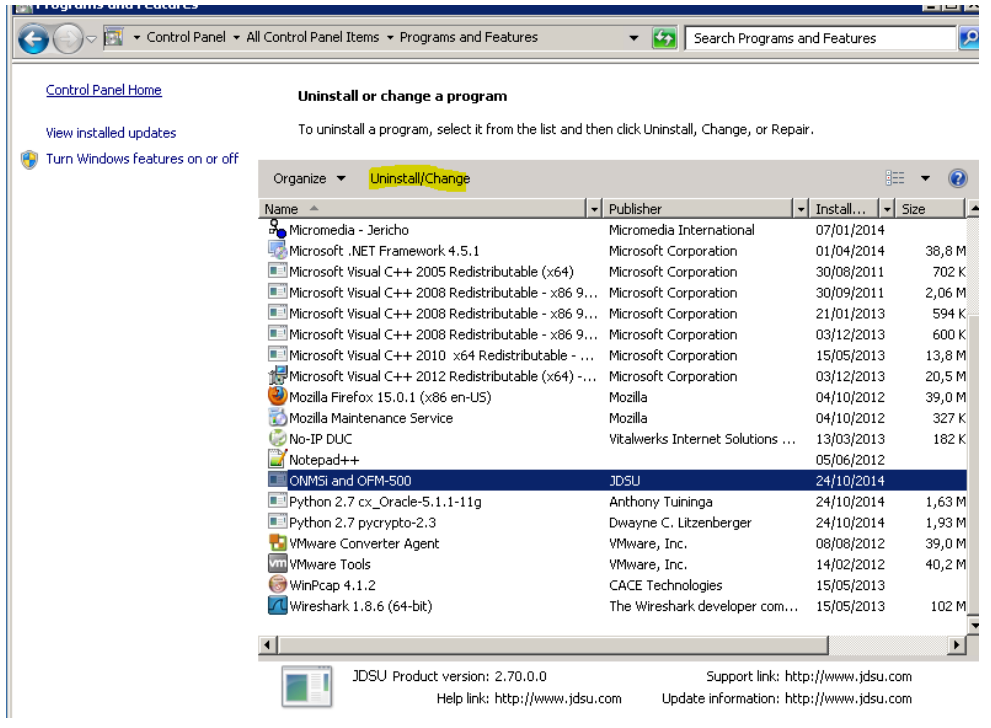

### **3.1.3 Uninstall Jericho**

If you do not use GSM modem for SMS it is recommended to uninstall Jericho

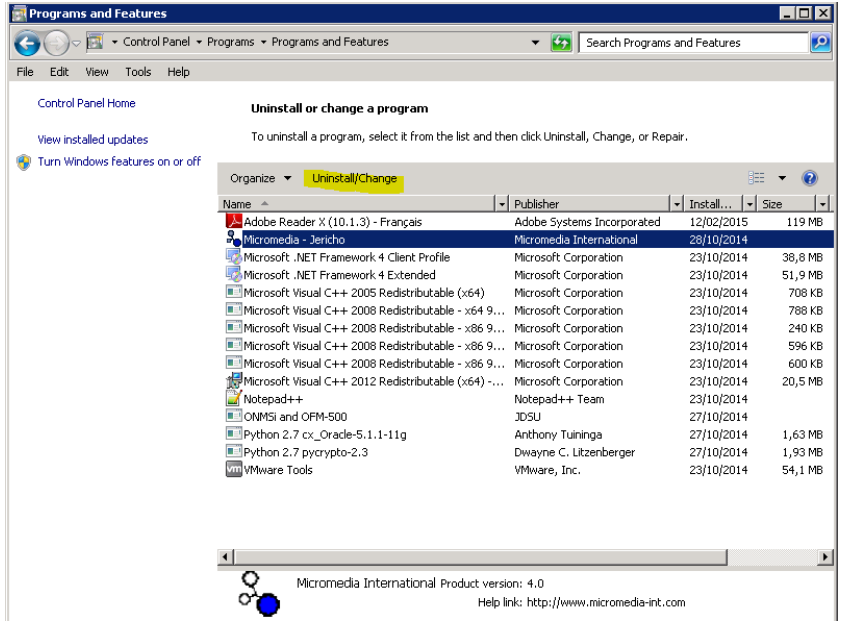

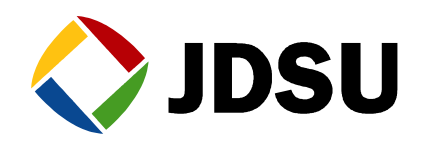

By the end of uninstallation **Reboot server**

### **3.1.4 ONMSi installation**

ONMSi and OFM-500 are both installed with only one setup. OFM is installed only if OFM option is activated in the licence key.

From the DVD:  $\RFTS$  RevX\OFM\_V3.x\_and\_ONMSi\_V2.xx\ONMSi-OFM-500\

#### Launch the installed **ONMSi-OFM-500-setup.exe**

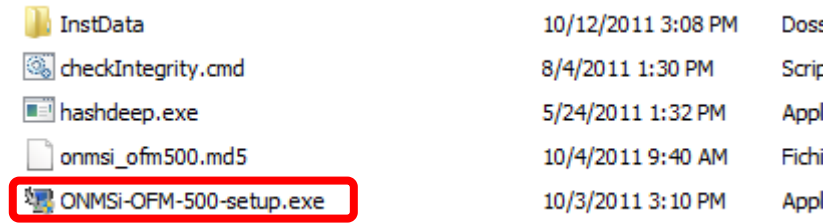

On the security message click on **Yes** to start the installation process.

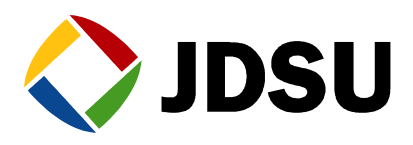

#### Click on **Next**

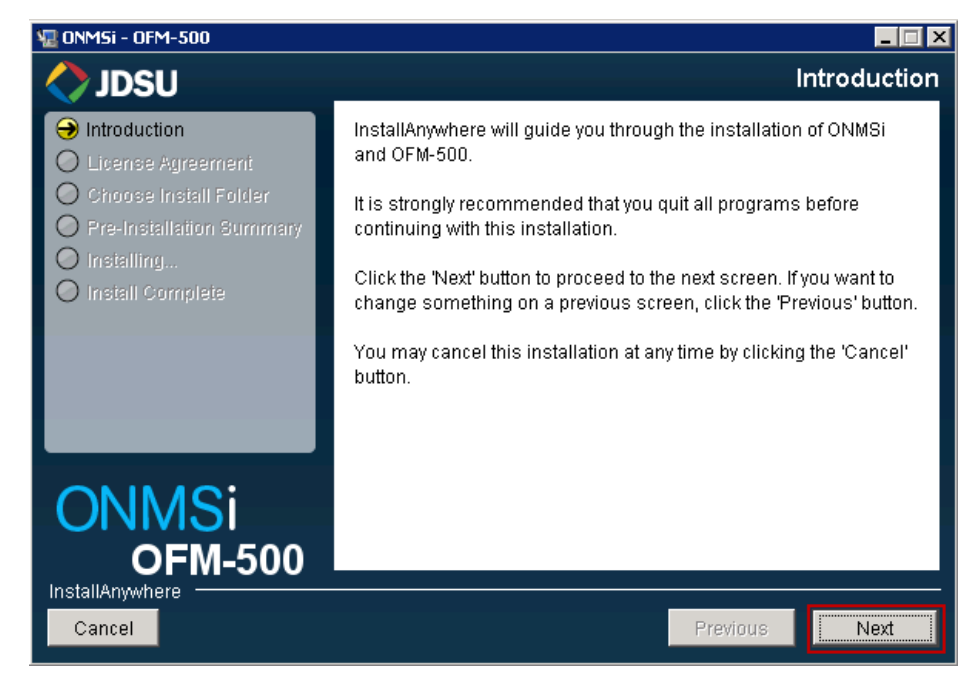

Click on **I accept** and click on **Next**

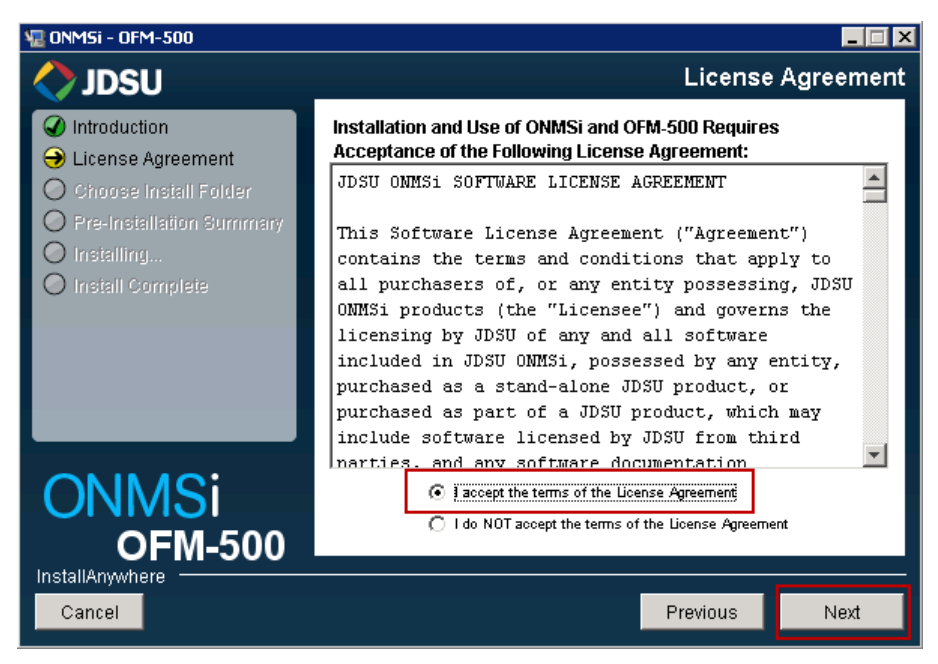

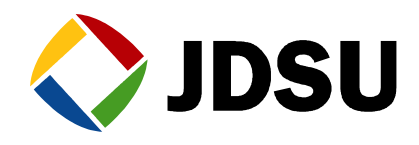

Click on **Choose** to select your licence file

You must see Licence valid to be able to click on **Next**

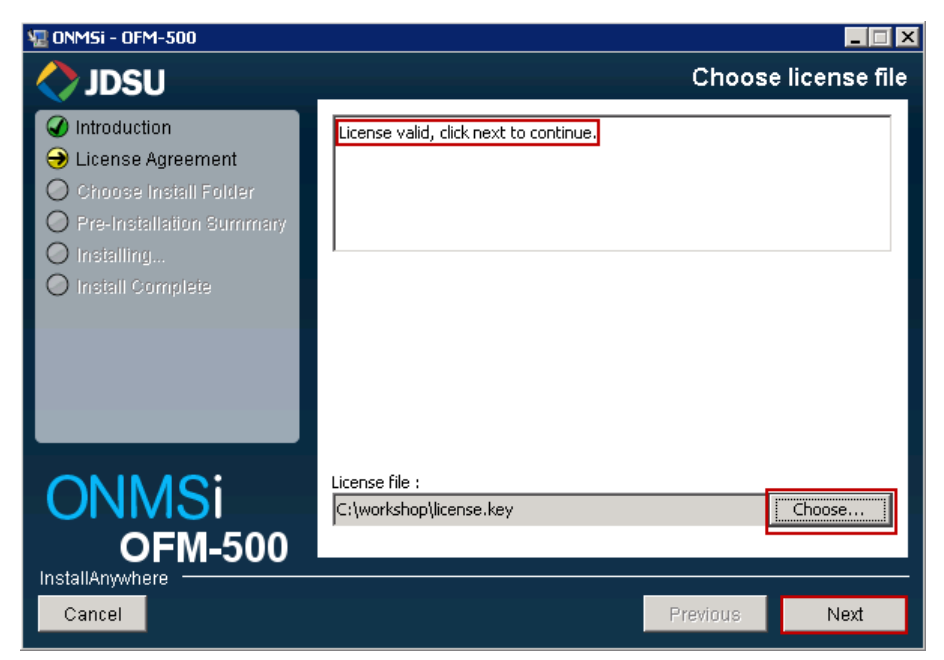

Select the directory where you want to store your application files (default is \rfts\_apps) then click on **Next**

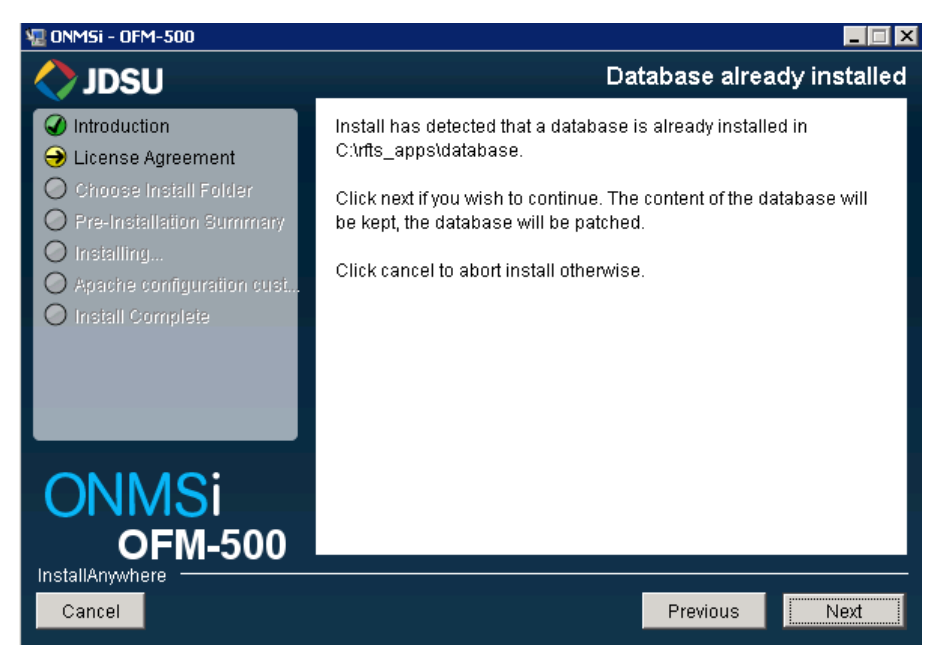

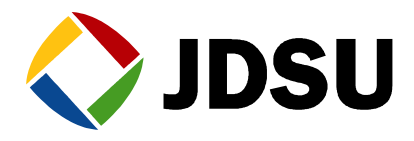

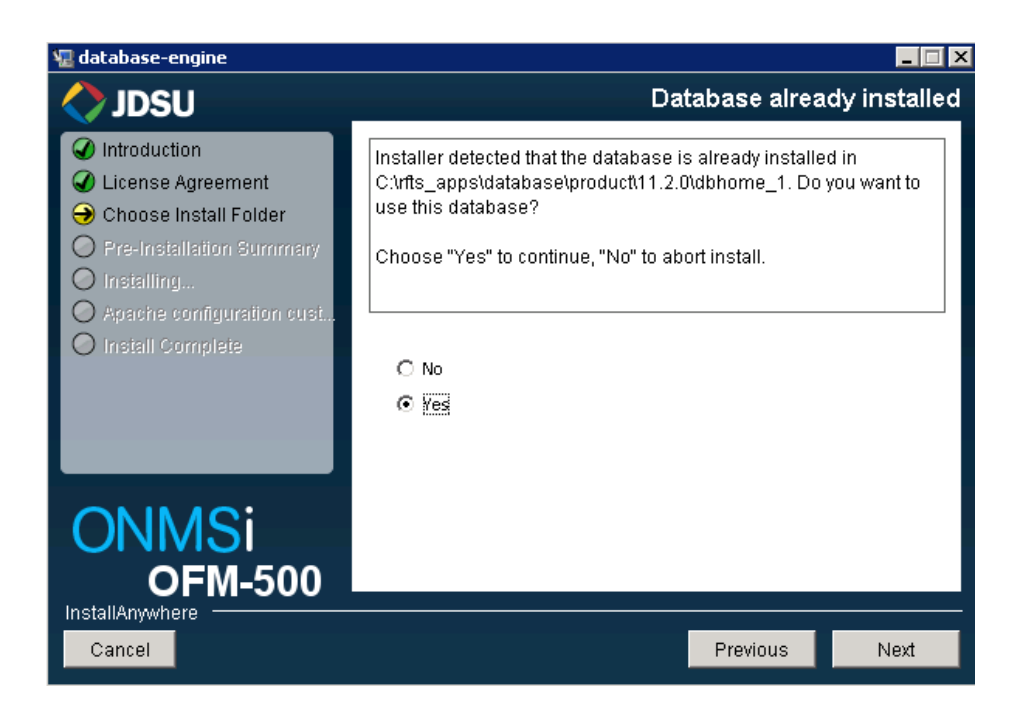

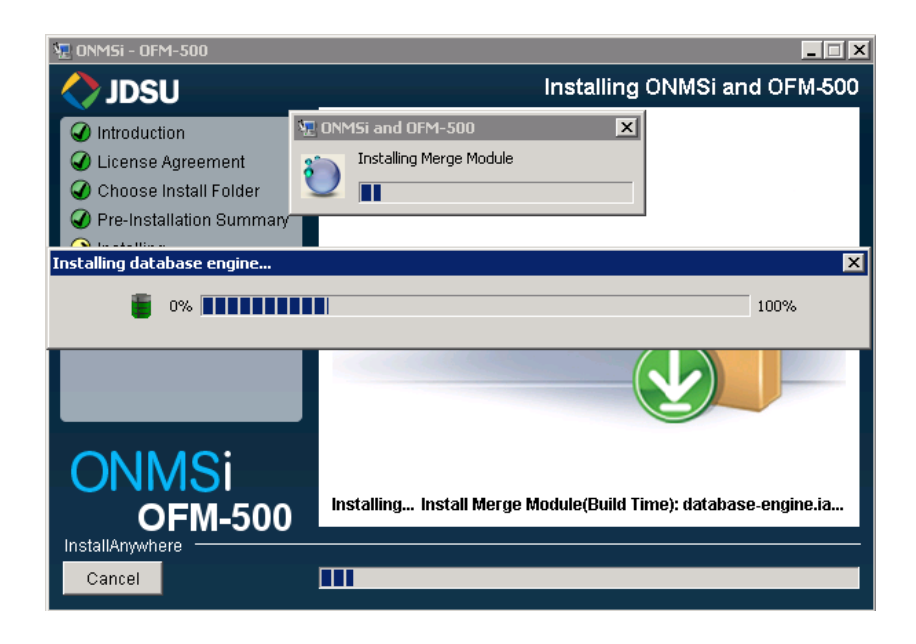

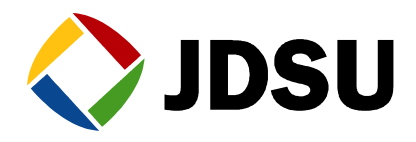

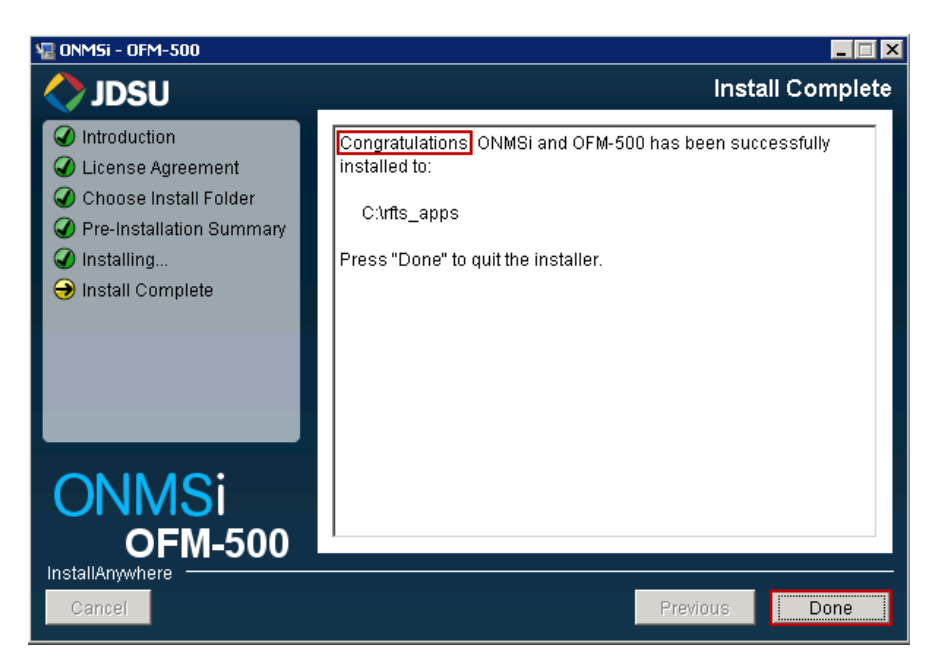

The **OFM software** has been installed during the ONMSi installation according to the licence generate by the Division

# *3.2 ONMSi Tools on active server*

### **3.2.1 Installation**

Install over the existing one on active server.

From the ONMSi DVD run InstallONMSTools.cmd

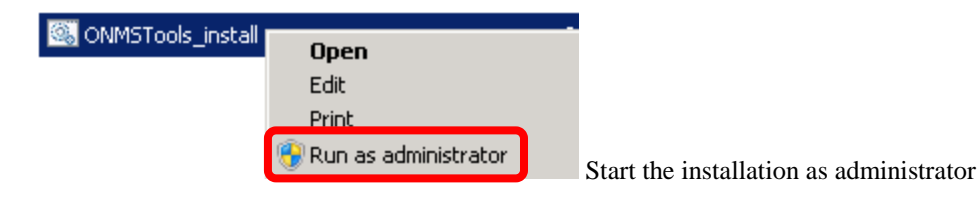

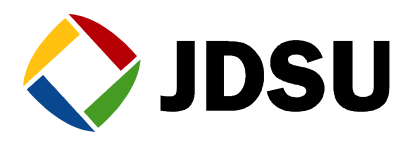

**ox** C:\Windows\System32\cmd.exe

```
Working_dir: C:\Workshop\InstallONMSTools\
Microsoft Windows [Version 6.1.7600]<br>About to install ONMSTools version 1.10.0
Step 0 OS_CHECK
Microsoft Windows [Version 6.1.7600]
Step 1 ASK_WHAT2INSTALL
Please choose what to install:<br>OTU scripts only<br>OTU + ONMSTools<br>OTU + ONMSTools HA<br>Nothing (exit)
                                                                 \begin{array}{c} \vdots & \mathbf{1} \\ \mathbf{2} & \mathbf{3} \\ \mathbf{3} & \mathbf{3} \\ \mathbf{4} & \mathbf{5} \end{array}Please enter your choice : 2_
```
#### **3.2.2 Backup**

Force "Backup" after ONMSi tools installed.

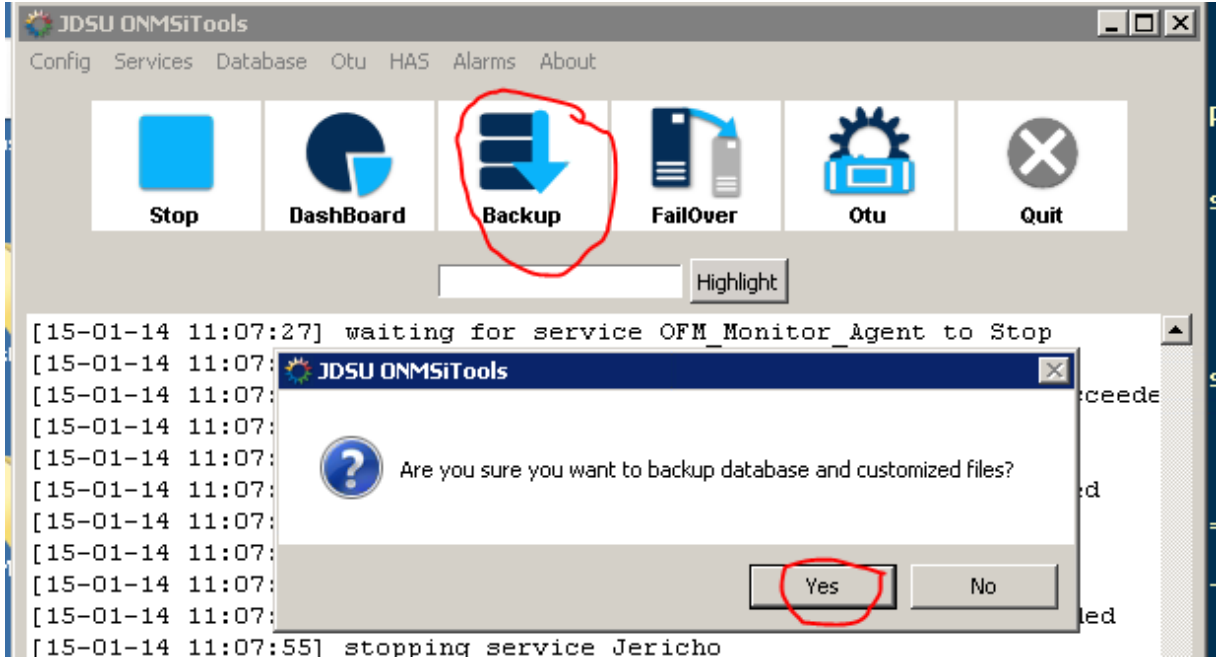

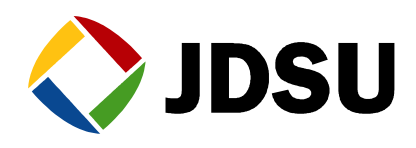

# *3.3 ONMSi Tools on passive server*

### **3.3.1 Installation**

Stop services.

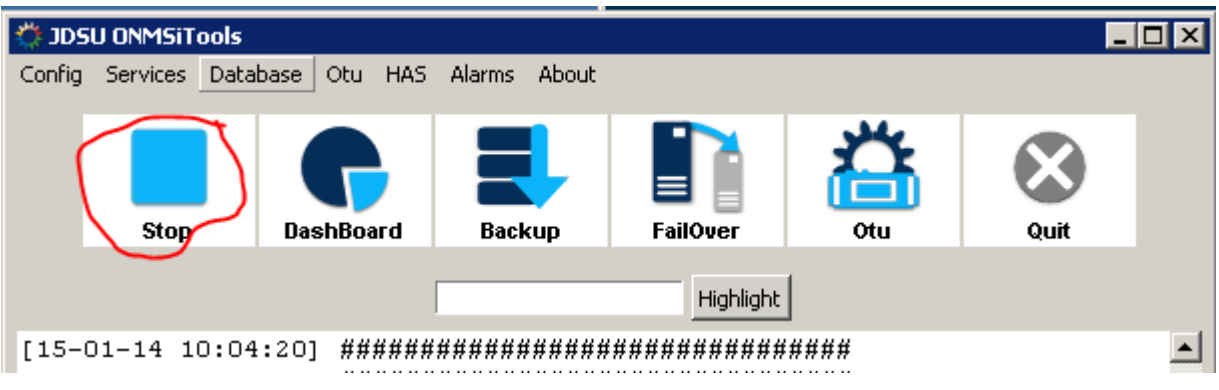

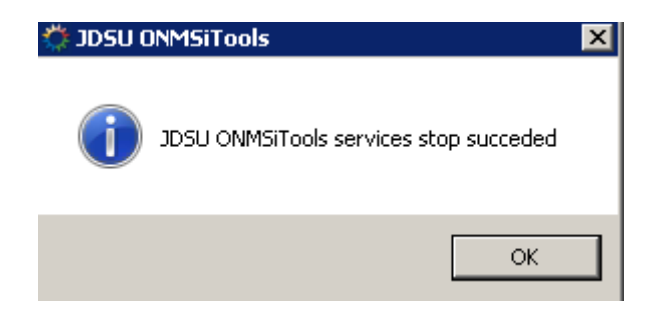

Install over the existing one on active server.

From the ONMSi DVD run InstallONMSTools.cmd

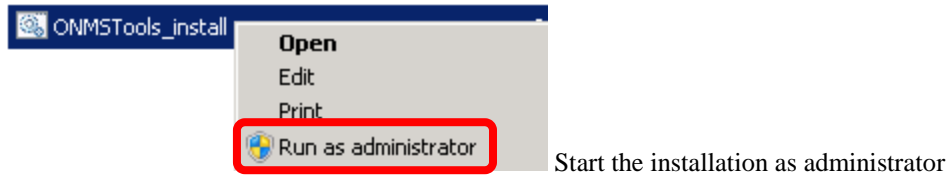

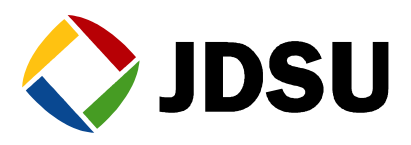

**GX C:\Windows\System32\cmd.exe** 

```
Working_dir: C:\Workshop\InstallONMSTools\
Microsoft Windows [Version 6.1.7600]<br>About to install ONMSTools version 1.10.0
Step 0 OS_CHECK
Microsoft Windows [Version 6.1.7600]
Step 1 ASK_WHAT2INSTALL
Please choose what to install:
Thease choose what<br>OTU scripts only<br>OTU + ONMSTools<br>OTU + ONMSTools HA<br>Nothing (exit)
                                                  \alpha is a set of
                                                     \frac{1}{2}a
Please enter your choice : 2_
```
### **3.3.2 Rebuild standby**

For system with HAS option force "Rebuild Standby server"

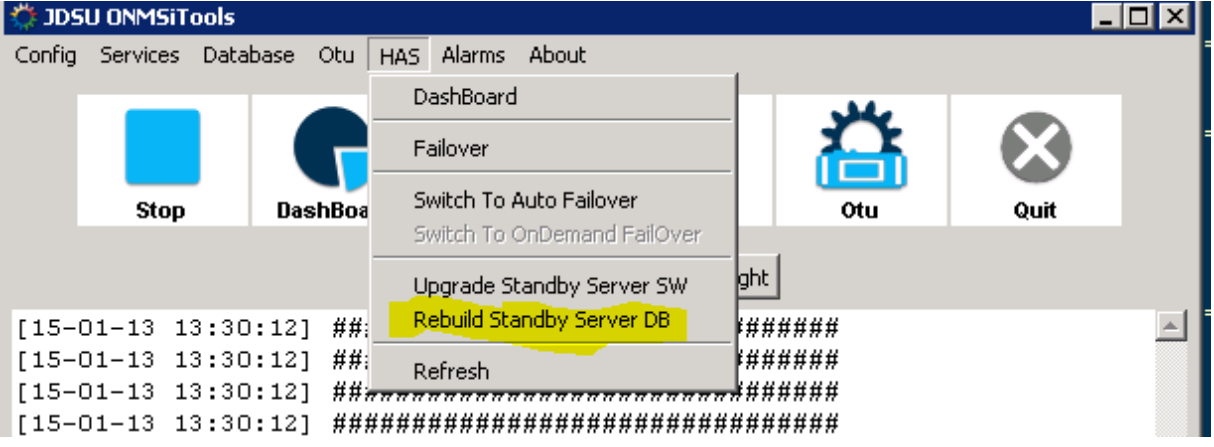

## *3.4 ONMSi on passive server*

Use the toolkit / HAS / Upgrade Standby Server option to upgrade all application. No need to upgrade Mapserver config, database ...

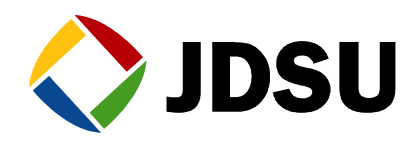

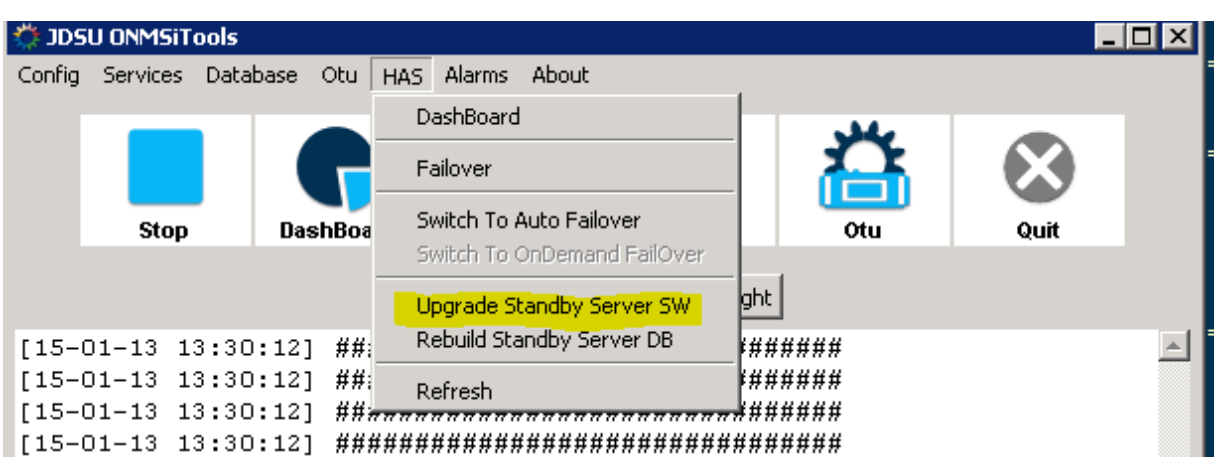

## *3.5 Jericho*

From Control panel menu, uninstall the Jericho application

Then install the new one.

# *3.6 OTU*

Install over the existing one using OTU tool kit.

# *3.7 Database integrity check*

 Execute the CheckCorruptedTraces.exe program on active server to identify the corrupted OTDR traces.

Execute the program CheckCorruptedTraces

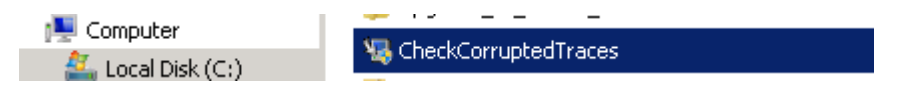

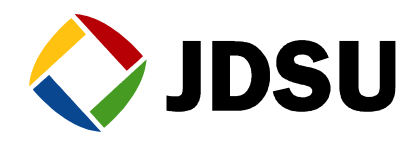

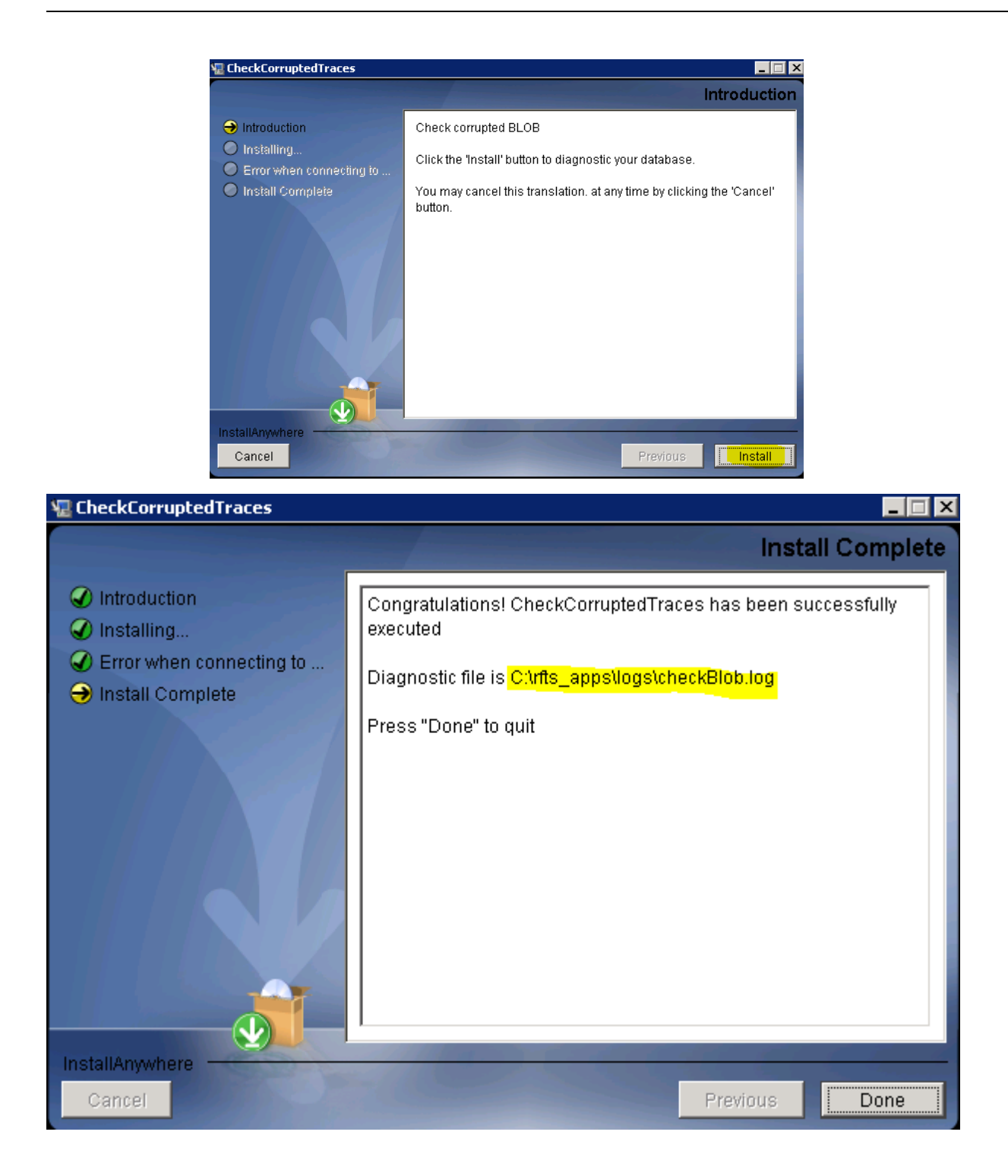

Repair the identified corrupted OTDR traces.

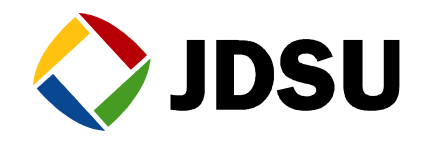

Open the file C:\RFTS\_APPS\LOGS\CheckBlob.txt

For the links with repair instruction, copy, paste the url, then redo the reference according to the detail provided below.

```
## Corrupted OTDR Acquisition ID = 522396<br>## Acquired on: 07-DEC-12 03.57.25.000000 AM|<br>##
Used in monitoring test ID = 522354
    sed in monitoring test ID = 522354<br>
Monitoring test name = test1<br>
Link ID = 521227<br>
Link name = BD CT JT01-01-023<br>
ONMSi URL = "http://localhost/app.jsp#LINK_DASHBOARD!id'521227'new'false"<br>
OTDR trace used as REEERNCE of D
              with acquisition<br>
puration (s): 5<br>
Pulse (ns): 1000<br>
Resolution (cm): 1000<br>Wavelength (nm): 1650<br>Range (km): 20.463
     - ----\,-\frac{1}{2}-
```